# NOC **GAMING**

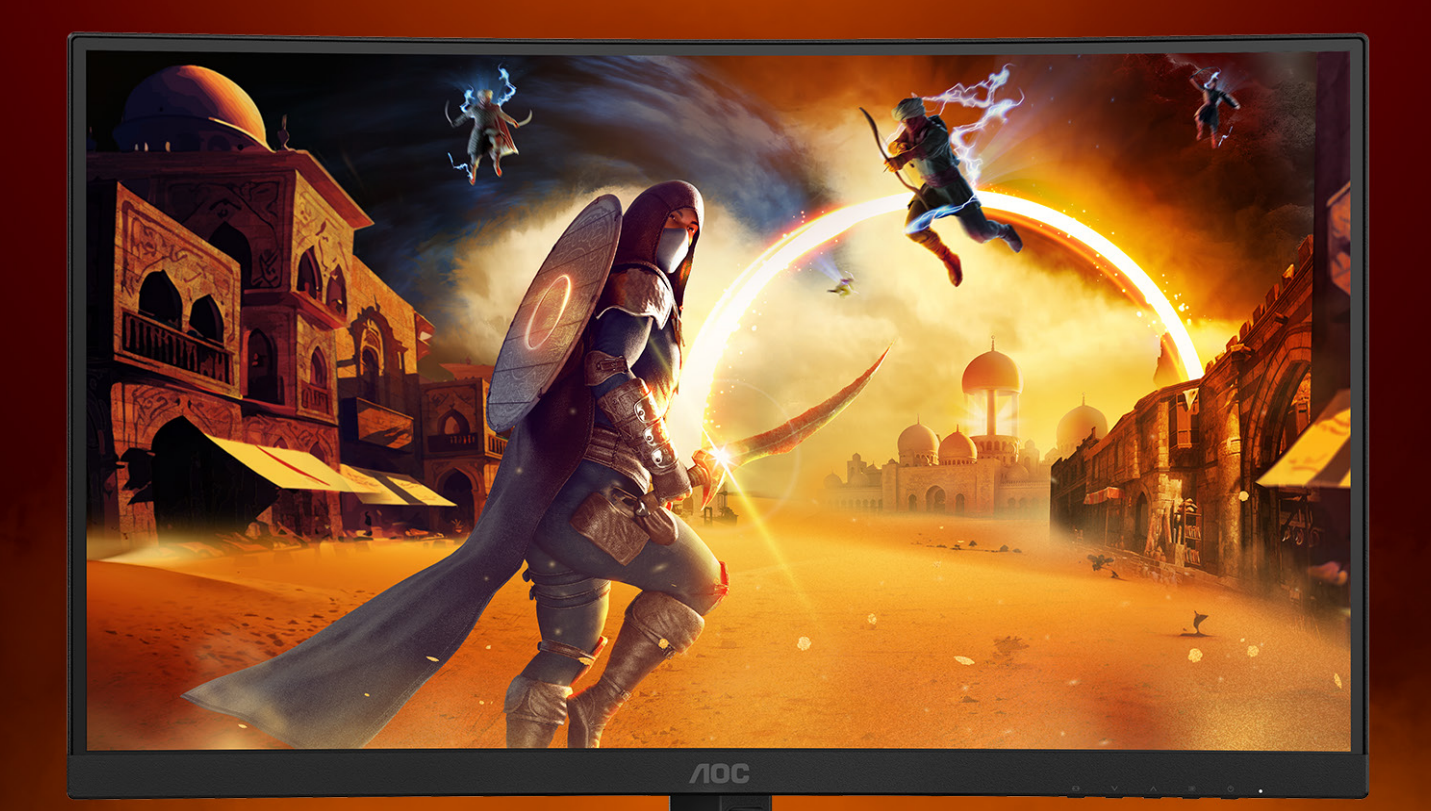

# Handleiding

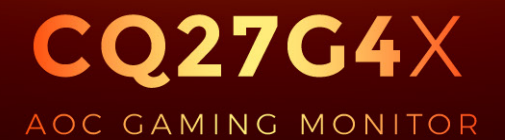

@2024 AOC. All rights reserved **Version: A00** 

WWW.AOC.COM

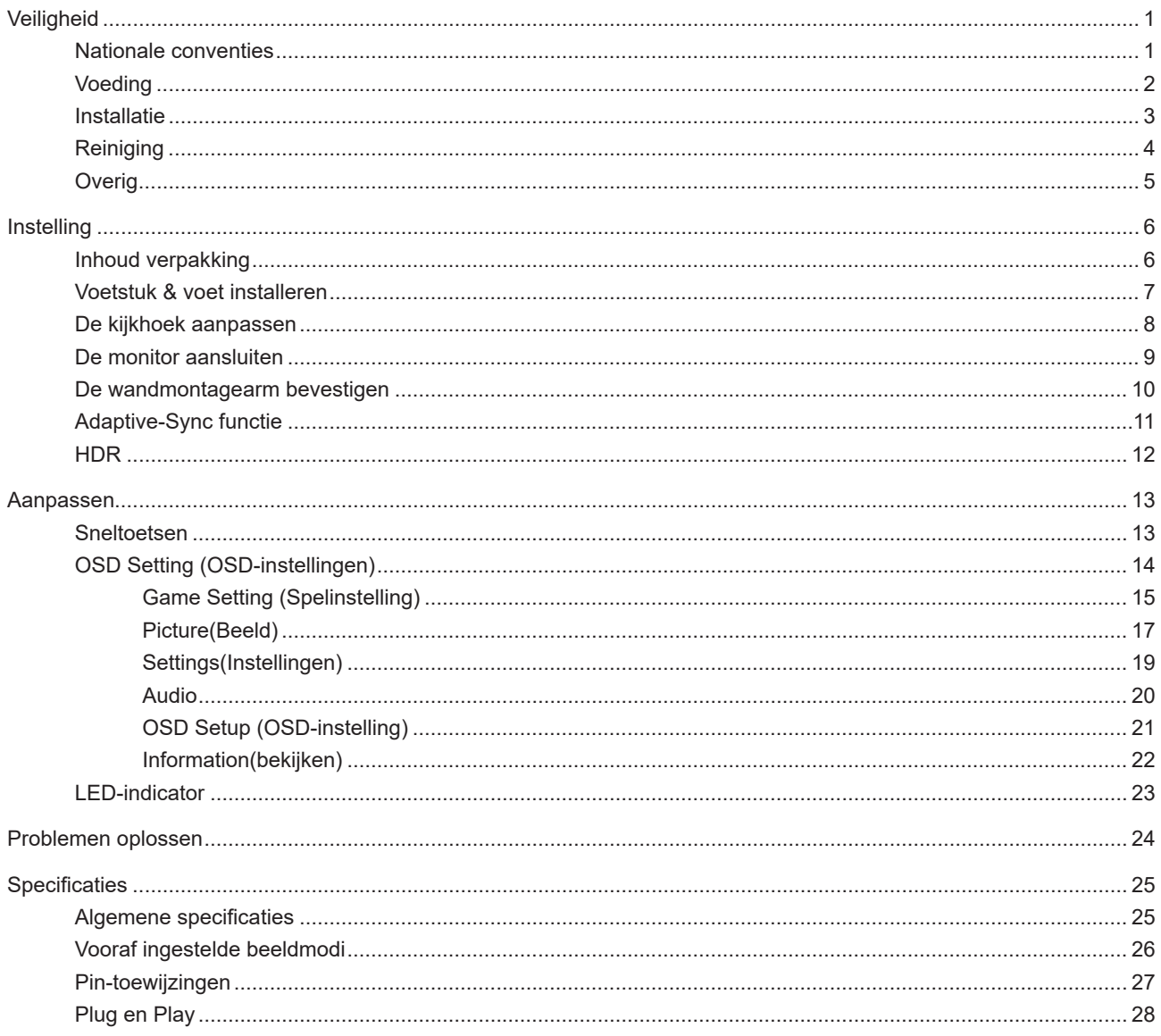

## <span id="page-2-0"></span>**Veiligheid**

### **Nationale conventies**

De volgende subsecties beschrijven de notatieconventies die in dit document worden gebruikt.

#### **Opmerkingen en waarschuwingen**

Doorheen deze gids kunnen tekstblokken vergezeld zijn door een pictogram en vet of cursief gedrukt zijn. Deze blokken zijn opmerkingen en twee niveaus van waarschuwingen. Ze worden als volgt gebruikt:

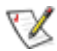

**OPMERKING:** Een OPMERKING geeft belangrijke informatie aan die u zal helpen uw computer beter te gebruiken.

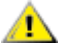

**OPGELET:** Een bericht OPGELET geeft potentiële schade aan de hardware of het verlies van gegevens aan en vertelt u hoe u het probleem kunt vermijden.

**WAARSCHUWING:** Een WAARSCHUWING wijst op de kans op lichamelijk letsel en toont u hoe u het probleem kunt vermijden. Sommige waarschuwingen kunnen in een verschillende opmaak worden weergegeven en kunnen zonder pictogram verschijnen. In dergelijke gevallen is de specifieke voorstelling van de waarschuwing opgelegd door de regelgevende overheidsinstanties.

### <span id="page-3-0"></span>**Voeding**

De monitor mag alleen worden gebruikt met het type stroombron dat op het label is aangegeven. Als u niet zeker bent van het type vermogen dat bij u thuis wordt geleverd, moet u contact opnemen met uw verkoper of met de lokale elektriciteitsmaatschappij.

De monitor is voorzien van een geaarde stekker, een stekker voorzien van aardaansluitingen. Deze stekker past alleen in een geaard stopcontact. Als het stopcontact niet geschikt is voor een geaarde stekker, laat dan een elektriciën het juiste stopcontact installeren of gebruik een adapter om het apparaat veilig te aarden. Maak de geaarde stekker niet onklaar.

Ontkoppel de eenheid tijdens onweer of als deze gedurende een langere periode niet zal worden gebruikt. Dit beschermt de monitor tegen schade door stroomstoten.

Zorg dat u geen powerstrips en verlengkabels overbelast. Overbelasting kan leiden tot brand of elektrische schokken.

Voor een goede werking dient u de monitor alleen te gebruiken met UL-vermelde computers met correct geconfigureerde aansluitpunten die zijn gemarkeerd tussen 100-240V AC, min. 5A.

Het wandstopcontact moet zich in de buurt van het apparaat bevinden en moet makkelijk te bereiken zijn.

#### <span id="page-4-0"></span>**Installatie**

Plaats de monitor niet op een onstabiel wagentje, voet, statief, haak of tafel. Als de monitor valt, kunt u lichamelijke letsels oplopen of kan dit product ernstig worden beschadigd. Gebruik het toestel alleen met een karretje, standaard, statief, steun of tafel die door de fabrikant is aanbevolen of die bij dit product wordt verkocht. Volg de instructies van de fabrikant wanneer u het product installeert en gebruik montageaccessoires die door de fabrikant zijn aanbevolen. Wanneer het product op een wagentje is geplaatst, moet u voorzichtig te werk gaan wanneer u deze combinatie verplaatst.

Duw nooit enige objecten in de sleuven van de monitorbehuizing. Er kan een schade aan het circuit ontstaan waardoor brand of elektrische schok kan worden veroorzaakt. Mors nooit vloeistoffen op de monitor.

Plaats de voorzijde van het product niet op de grond.

Als u de monitor aan de wand bevestigt of op een plank plaatst, dient u een montagekit te gebruiken die is goedgekeurd door de fabrikant en de aanwijzingen van deze kit op te volgen.

Voor het vermijden van mogelijke schade, bijvoorbeeld het loskomen van het paneel van de rand, moet u ervoor zorgen Æ dat de monitor niet meer dan -5 graden omlaag kantelt. Als de maximale kantelhoek van -5 graden wordt overschreden, wordt de monitorschade niet gedekt onder de garantie.

Laat wat ruimte vrij rond de monitor, zoals hieronder weergegeven. Anders is de luchtstroom niet krachtig genoeg waardoor oververhitting brand of schade aan de monitor kan veroorzaken.

Kijk hieronder voor de aanbevolen ventilatiegebieden rond de monitor wanneer de monitor wordt geïnstalleerd aan de muur of op een voet.

#### **Met voet geïnstalleerd**

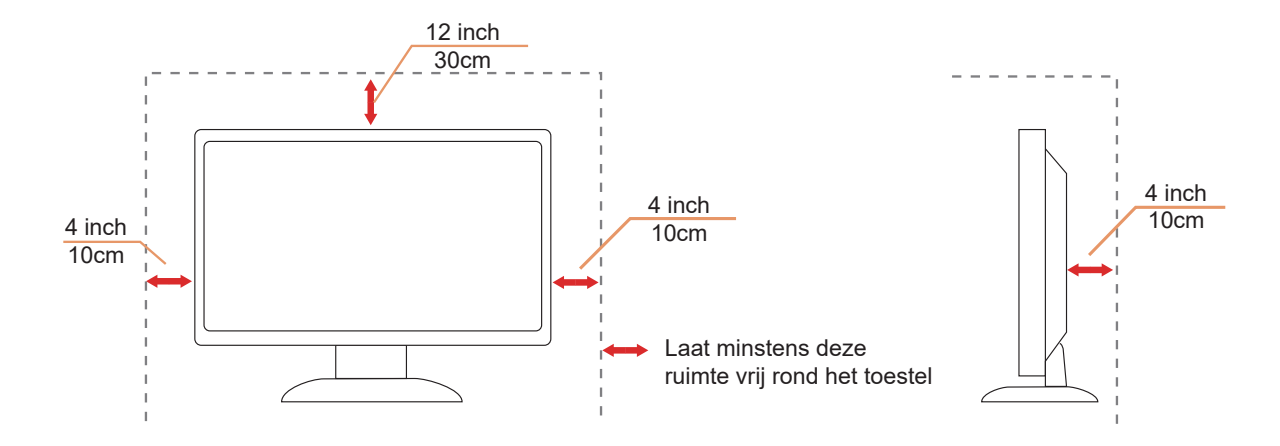

## <span id="page-5-0"></span>**Reiniging**

Maak de behuizing regelmatig schoon met een doek. U kunt een zacht wasmiddel gebruiken om de vlek te verwijderen in plaats van een krachtig wasmiddel dat op de behuizing inwerkt.

Zorg dat er tijdens het reinigen voor dat er geen reinigingsmiddel in het product lekt. De schoonmaakdoek mag niet te rus zijn omdat dit het oppervlak van het scherm kan beschadigen.

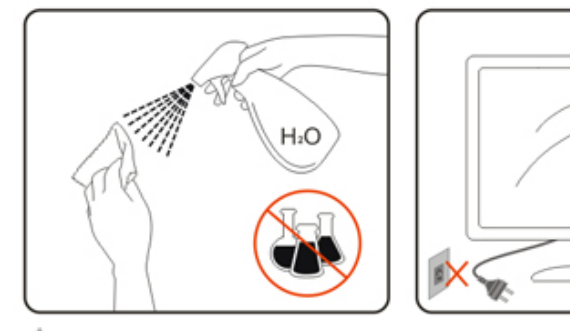

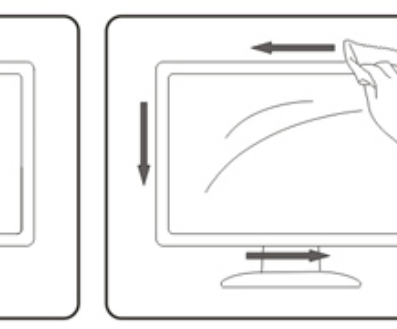

Maak het voedingssnoer los voordat u gaat schoonmaken.

### <span id="page-6-0"></span>**Overig**

Als er een vreemde geur, geluid of rook uit het product komt, trekt u de voedingsstekker ONMIDDELLIJK uit het stopcontact en neemt u contact op met het servicecentrum.

**1** Zorg dat de ventilatieopeningen niet worden geblokkeerd door een tafellaken of gordijn.

Stel de LCD-monitor niet bloot aan heftige vibraties of krachtige impact tijdens het gebruik.

Laat de monitor tijdens gebruik of vervoer nergens tegen botsen en laat de monitor niet vallen.

De stroomsnoeren moeten voor veiligheid goedgekeurd zijn. Voor Duitsland moet het H03VV-F/H05VV-F, 3G, 0,75 mm $^2$ , of beter zijn. Voor andere landen moeten de geschikte types dienovereenkomstig worden gebruikt.

Een overmatige geluidsdruk van oortelefoons en koptelefoons kan leiden tot gehoorverlies. Instelling van de equalizer tot het maximum verhoogt de uitgangsspanning van de oortelefoon en de hoofdtelefoon en daarmee het geluidsdrukniveau.

## <span id="page-7-0"></span>**Instelling**

## **Inhoud verpakking**

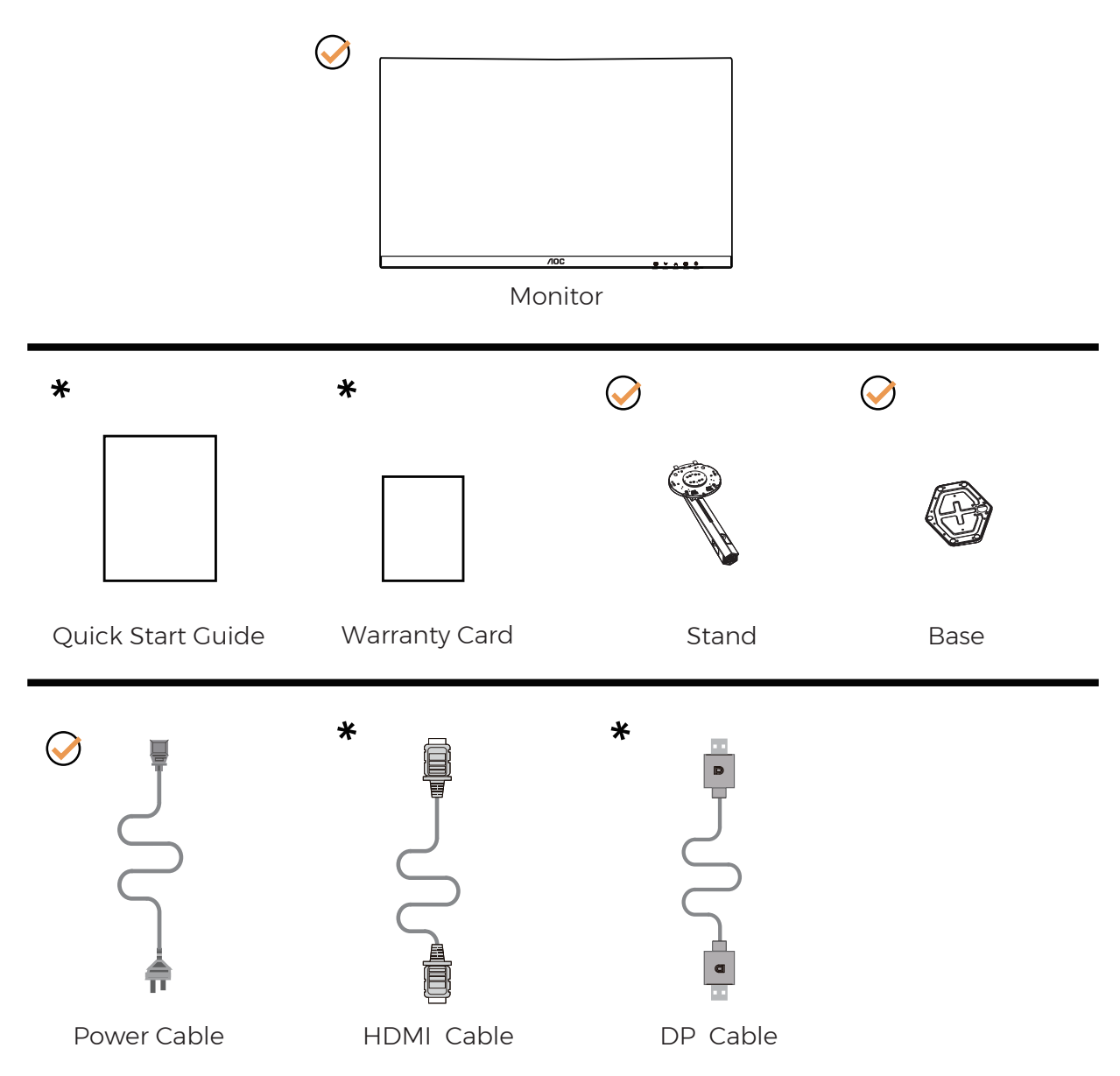

Niet alle signaalkabels worden voor alle landen en regio's meegeleverd. Informeer bij uw handelaar of het kantoor van AOC ter bevestiging.

## <span id="page-8-0"></span>**Voetstuk & voet installeren**

Installeer of verwijder de voet als volgt.

Installatie:

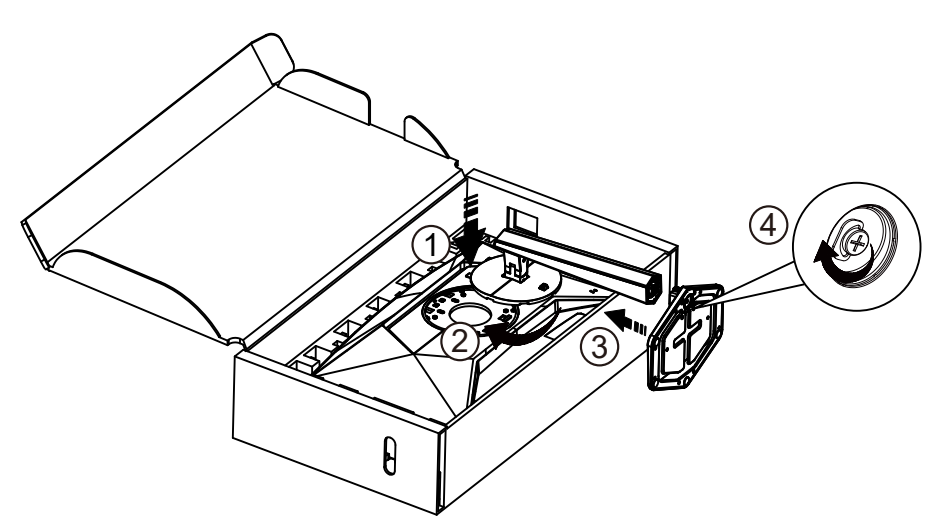

Verwijderen:

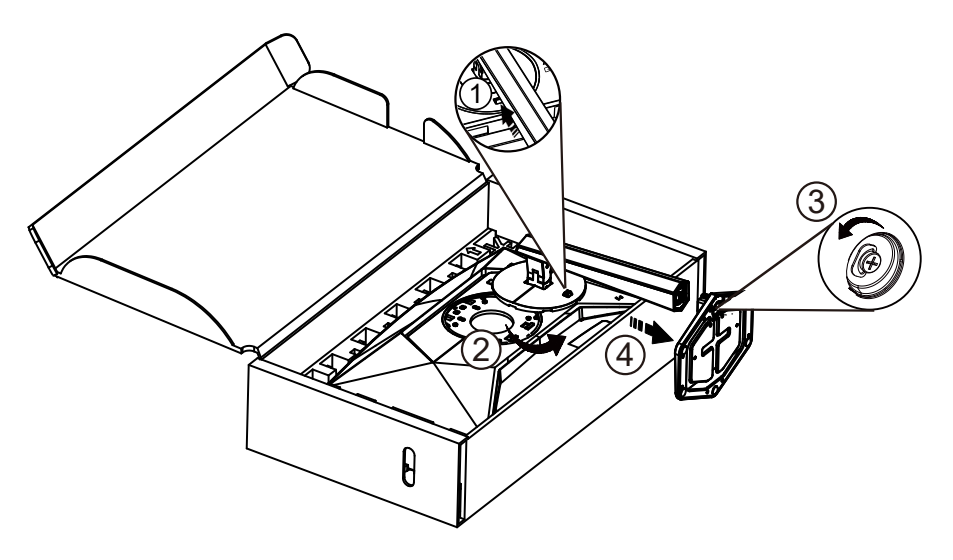

**OPMERKING:** Het display-ontwerp kan anders zijn dan als geïllustreerd.

### <span id="page-9-0"></span>**De kijkhoek aanpassen**

Voor het bereiken van de beste weergave-ervaring, wordt aanbevolen dat de gebruiker ervoor kan zorgen dat hij/zij naar zijn/haar gehele gezicht kan kijken op het scherm, en pas vervolgens de hoek van de monitor gebaseerd op persoonlijke voorkeur aan.

Houd de stand zo vast dat de monitor niet kan kantelen wanneer u de kijkhoek van de monitor aanpast. U kunt de monitor afstellen zoals hieronder weergegeven:

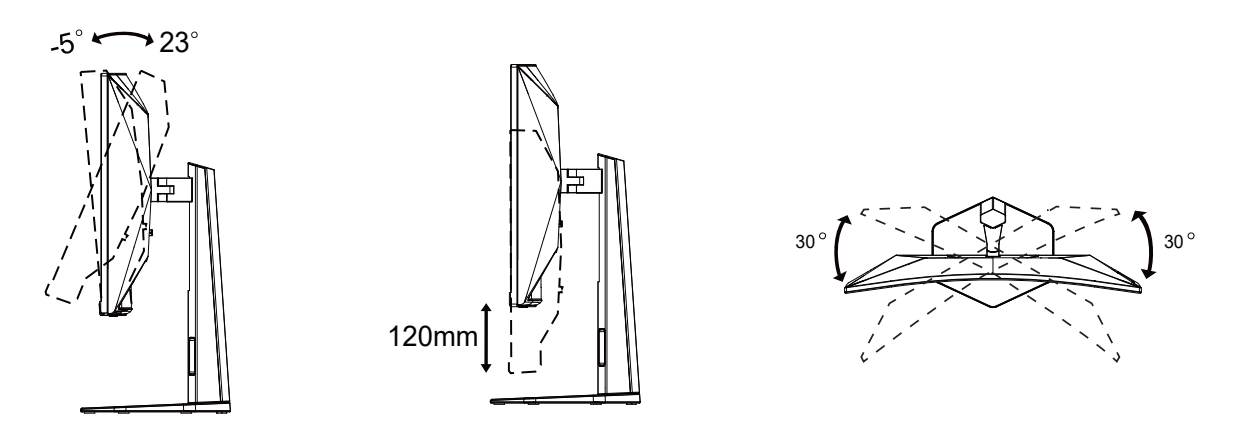

#### **OPMERKING:**

Raak het LCD-scherm niet aan als u de hoek wijzigt. Hierdoor kunt u het LCD-scherm beschadigen of breken.

**1** Waarschuwing

- Voor het vermijden van mogelijke schade aan het scherm, bijvoorbeeld het loskomen van het paneel, moet u ervoor zorgen dat de monitor niet meer dan -5 graden omlaag kantelt.
- Druk niet op het scherm bij het aanpassen van de hoek van de monitor. Pak alleen de rand vast.

### <span id="page-10-0"></span>**De monitor aansluiten**

Kabelverbindingen aan achterzijde van monitor en computer:

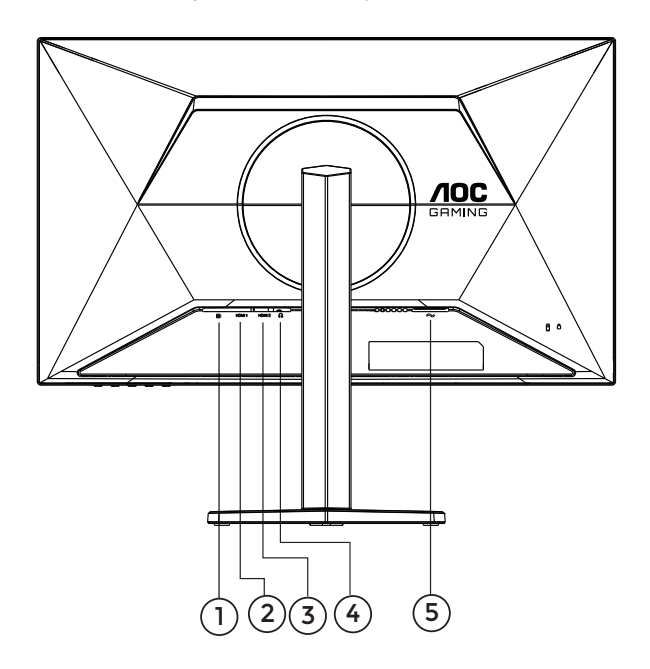

- 1. DisplayPort
- 2. HDMI 1
- 3. HDMI 2
- 4. Oortelefoon
- 5. Voeding

#### Aansluiten op de pc

- 1. Sluit de voedingskabel stevig aan op de achterkant van het scherm.
- 2. Schakel uw computer uit en haal de netvoedingskabel uit het stopcontact.
- 3. Sluit de signaalkabel van het scherm aan op de videopoort op de achterzijde van uw computer.
- 4. Sluit de netvoedingskabels van uw computer en van het scherm aan op een stopcontact.
- 5. Zet de computer en het scherm aan.

Als uw monitor een afbeelding weergeeft, is de installatie voltooid. Zie Probleemoplossing als geen beeld wordt weergegeven.

Om de apparatuur te beschermen, moet u de pc en de lcd-monitor altijd uitschakelen voordat u ze met elkaar verbindt.

### <span id="page-11-0"></span>**De wandmontagearm bevestigen**

Voorbereiding om een optionele wandmontagearm te installeren.

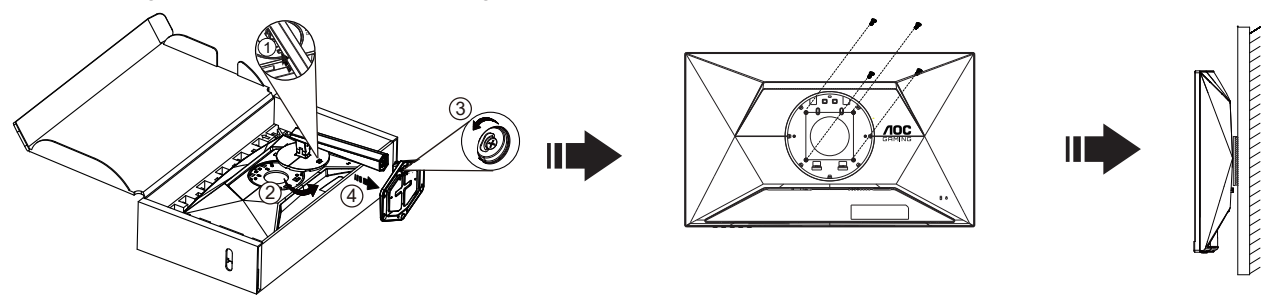

 Deze monitor kan worden bevestigd op een wandmontagearm die afzonderlijk verkrijgbaar is. Koppel de voeding los voordat u met deze procedure begint. Volg de onderstaande stappen:

1.Verwijder de voet.

2.Volg de instructies van de fabrikant om de wandmontagearm te monteren.

3.Monteer de wandmontagearm op de achterkant van de monitor. Lijn de gaten van de arm uit op de gaten in de achterkant van de monitor.

4.Steek 4 schroeven in de gaten en maakt ze vast.

5.Sluit de kabels opnieuw aan. Raadpleeg de gebruikershandleiding die bij de optionele wandmontagearm is geleverd, voor instructies over de bevestiging aan de muur.

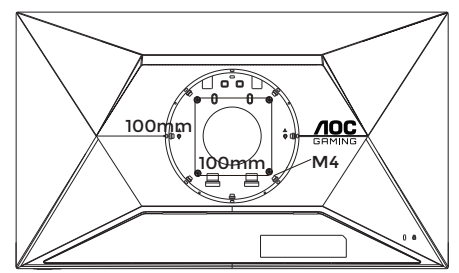

Specificatie van schroeven voor muurbevestiging: M4\*(10+X) mm (X=dikte van haak voor muurbevestiging)

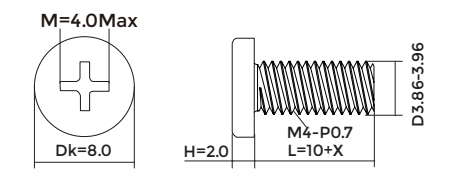

Opmerking: de schroefgaten voor VESA-montage zijn niet voor alle modellen beschikbaar. Raadpleeg uw dealer of de officiële afdeling van AOC. Neem altijd contact op met de fabrikant voor installatie tegen de muur.

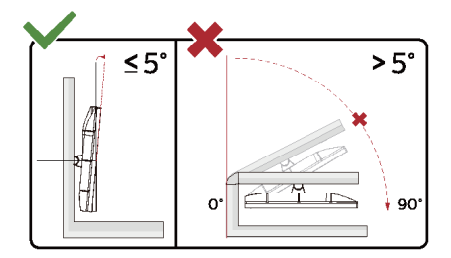

\* Het display-ontwerp kan anders zijn dan als geïllustreerd.

#### Waarschuwing

- Voor het vermijden van mogelijke schade aan het scherm, bijvoorbeeld het loskomen van het paneel, moet u ervoor zorgen dat de monitor niet meer dan -5 graden omlaag kantelt.
- Druk niet op het scherm bij het aanpassen van de hoek van de monitor. Pak alleen de rand vast.

## <span id="page-12-0"></span>**Adaptive-Sync functie**

- 1. Adaptive-Sync functie werkt met DP/HDMI
- 2. Compatibele grafische kaart: aanbevolen zoals hieronder. Kan ook worden gecontroleerd door een bezoek te brengen aan [www.AMD.com](http://www.AMD.com)

#### **Grafische kaarten**

- Radeon™ RX Vega reeks
- Radeon™ RX 500 reeks
- Radeon™ RX 400 reeks
- Radeon™ R9/R7 300 reeks (behalve R9 370/X, R7 370/X, R7 265-reeks)
- Radeon™ Pro Duo (2016)
- Radeon™ R9 Nano reeks
- Radeon™ R9 Fury reeks
- Radeon™ R9/R7 200 reeks (behalve R9 270/X, R9 280/X-reeks)

#### **Processoren**

- AMD Ryzen™ 7 2700U
- AMD Ryzen™ 5 2500U
- AMD Ryzen™ 5 2400G
- AMD Ryzen™ 3 2300U
- AMD Ryzen™ 3 2200G
- AMD PRO A12-9800
- AMD PRO A12-9800E
- AMD PRO A10-9700
- AMD PRO A10-9700E
- AMD PRO A8-9600
- AMD PRO A6-9500
- AMD PRO A6-9500E
- AMD PRO A12-8870
- AMD PRO A12-8870E
- AMD PRO A10-8770
- AMD PRO A10-8770E
- AMD PRO A10-8750B
- AMD PRO A8-8650B
- AMD PRO A6-8570
- AMD PRO A6-8570E
- AMD PRO A4-8350B
- AMD A10-7890K
- AMD A10-7870K
- AMD A10-7850K
- AMD A10-7800
- AMD A10-7700K
- AMD A8-7670K
- AMD A8-7650K
- AMD A8-7600
- AMD A6-7400K

## <span id="page-13-0"></span>**HDR**

Het is compatibel met invoersignalen in de indeling HDR10.

Het scherm kan de HDR-functie automatisch activeren als speler en inhoud compatibel zijn. Neem contact op met de fabrikant van het apparaat en de aanbieder van de inhoud voor informatie over de compatibiliteit van uw apparaat en de inhoud. Kies "UIT" voor de functie HDR als u geen behoefte hebt aan automatische activering.

#### **Opmerking:**

- 1. Er is geen speciale instelling nodig voor de DisplayPort/HDMI-interface in versies van WIN10 lager (ouder) dan V1703.
- 2. Alleen de HDMI-interface is beschikbaar en de DisplayPort-interface kan niet werken in WIN10 versie V1703.
- 3. 3840x2160 alleen aanbevolen voor Blu-ray Player, Xbox en PlayStation.
- a. De schermresolutie is ingesteld op 2560\*1440, en HDR is vooraf ingesteld op AAN.
- b. Na het openen van een toepassing wordt het beste HDR-effect bereikt als de resolutie wordt veranderd naar 2560\*1440 (indien beschikbaar).

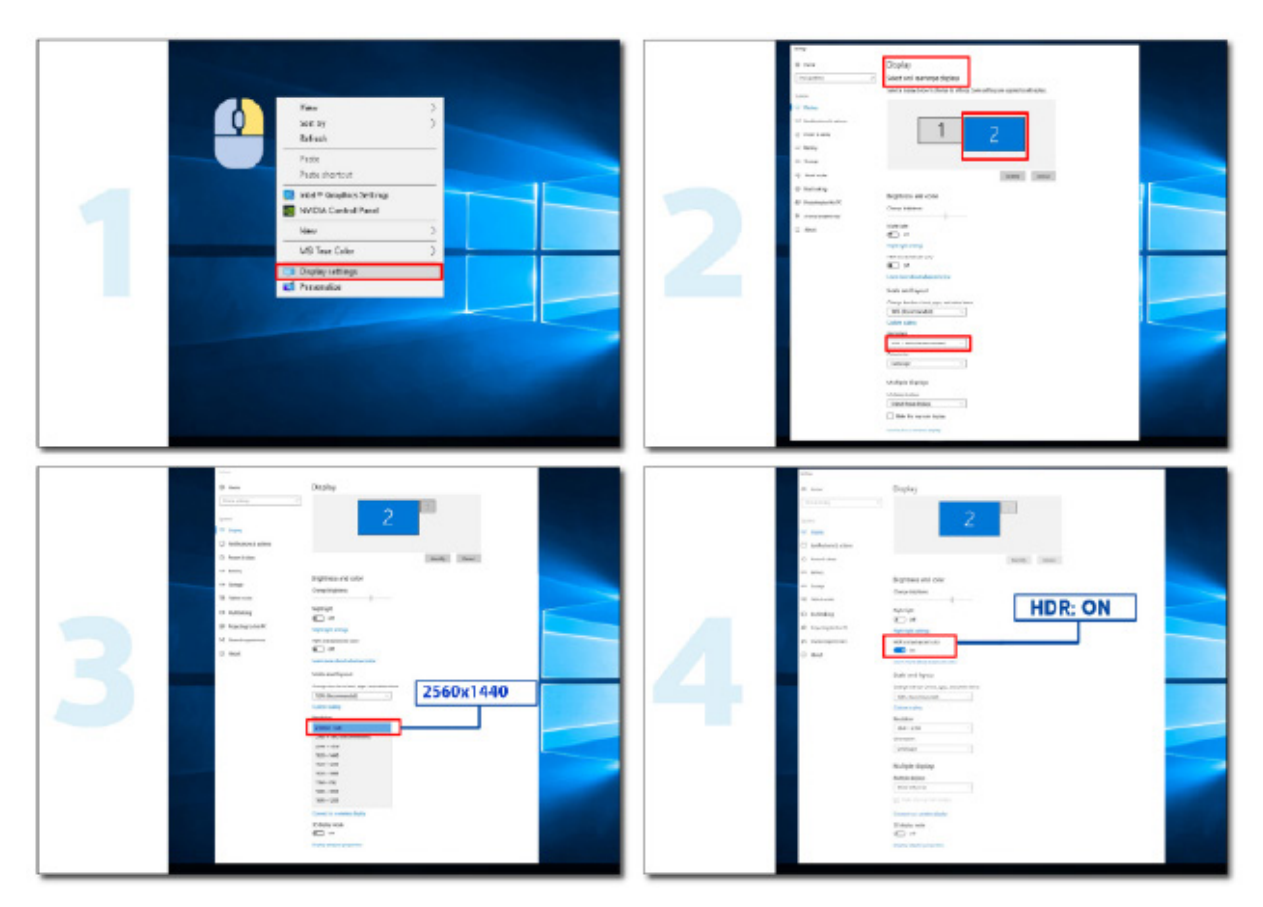

## <span id="page-14-0"></span>**Aanpassen**

#### **Sneltoetsen**

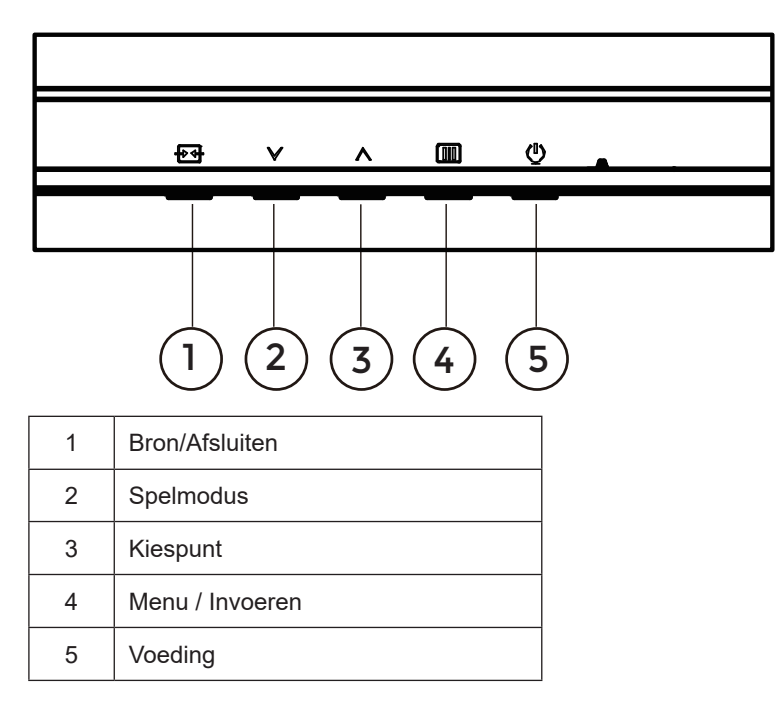

#### **Menu / Invoeren**

Indrukken om het OSD-menu weer te geven of om de keuze te bevestigen.

#### **Voeding**

Druk op de stroomknop om de monitor aan en uit te zetten.

#### **Kiespunt**

Als een OSD ontbreekt, druk dan op de knop Kiespunt om Kiespunt te tonen/verbergen.

#### **Spelmodus**

Als er geen OSD is, drukt u op de toets " " om de spelmodus te openen. Druk dan op de toets " " of " " om de spelmodus (Standaard, FPS, RTS, Racen, Speler1, Speler2 of Speler3) te selecteren op basis van de verschillende speltypes.

#### **Bron/Afsluiten**

Als het OSD is afgesloten, is de knop Bron/afsluiten de sneltoets voor het instellen van de bron. Als het OSD-menu actief is, werkt deze knop als een exit-toets (om het OSD-menu te verlaten).

## <span id="page-15-0"></span>**OSD Setting (OSD-instellingen)**

**Eenvoudige aanwijzingen op de besturingstoetsen.**

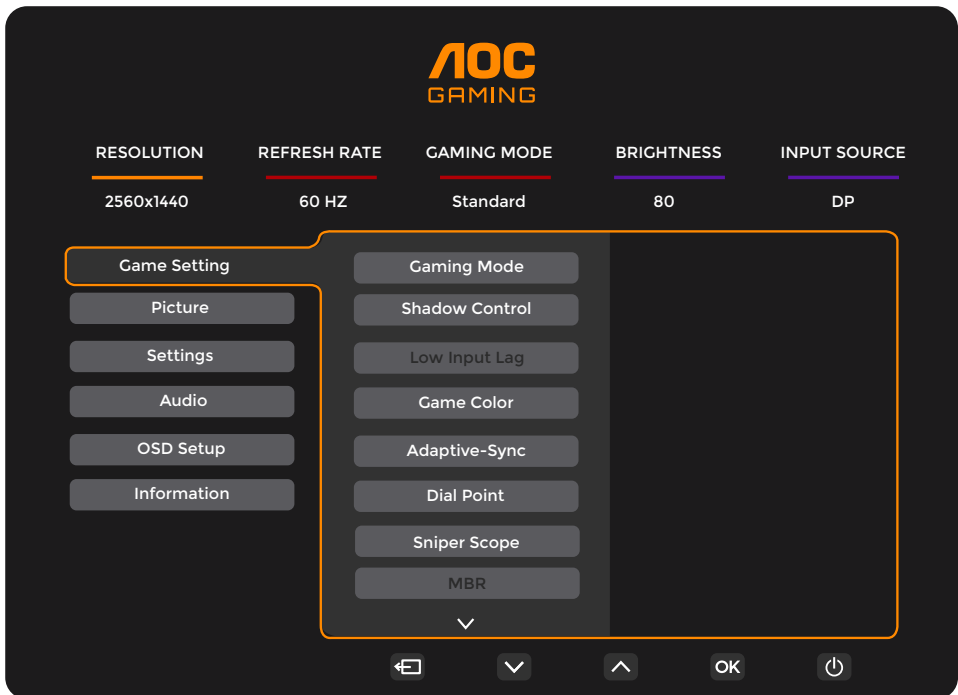

- 1). Druk op de knop **IIII** MENU om het OSD-venster te activeren.
- 2). Druk op  $\vee$  links of  $\wedge$  rechts om door de functies te navigeren. Nadat de gewenste functie is gemarkeerd, drukt u op de knop **IIII** MENU **/ OK** om deze te activeren. Druk op  $\vee$  links of  $\wedge$  rechts om door de functies in het submenu te navigeren. Druk nadat de gewenste functie is gemarkeerd op de knop **[III]** MENU **/ OK** om deze in te schakelen.
- 3). Druk op  $\vee$  links of  $\wedge$  rechts om de instellingen van de geselecteerde functie te wijzigen. Druk op de knop  $\overline{+}$  / $\overline{+}$ Afsluiten om af te sluiten. Indien u een andere functie wilt aanpassen, herhaal stappen 2-3.
- 4). Functie OSD vergrendelen/ontgrendelen: Houd om het OSD te vergrendelen de knop [III] MENU ingedrukt terwijl de monitor is uitgeschakeld en druk op de (<sup>I</sup>) aan/uit-knop om de monitor in te schakelen. Houd om het OSD te vergrendelen de knop **MENU** ingedrukt terwijl de monitor is uitgeschakeld en druk op de (<sup>1</sup>) aan/uit-knop om de monitor in te schakelen.

#### **Opmerkingen:**

- 1). Als het product slechts één signaalingang heeft, wordt het onderdeel "Input Select" (Bron selecteren) uitgeschakeld voor het aanpassen.
- 2). Als de resolutie van het invoersignaal de eigen resolutie of Adaptive-Sync is, dan is het item"Beeldverhouding" ongeldig.

#### <span id="page-16-0"></span>**Game Setting (Spelinstelling)**

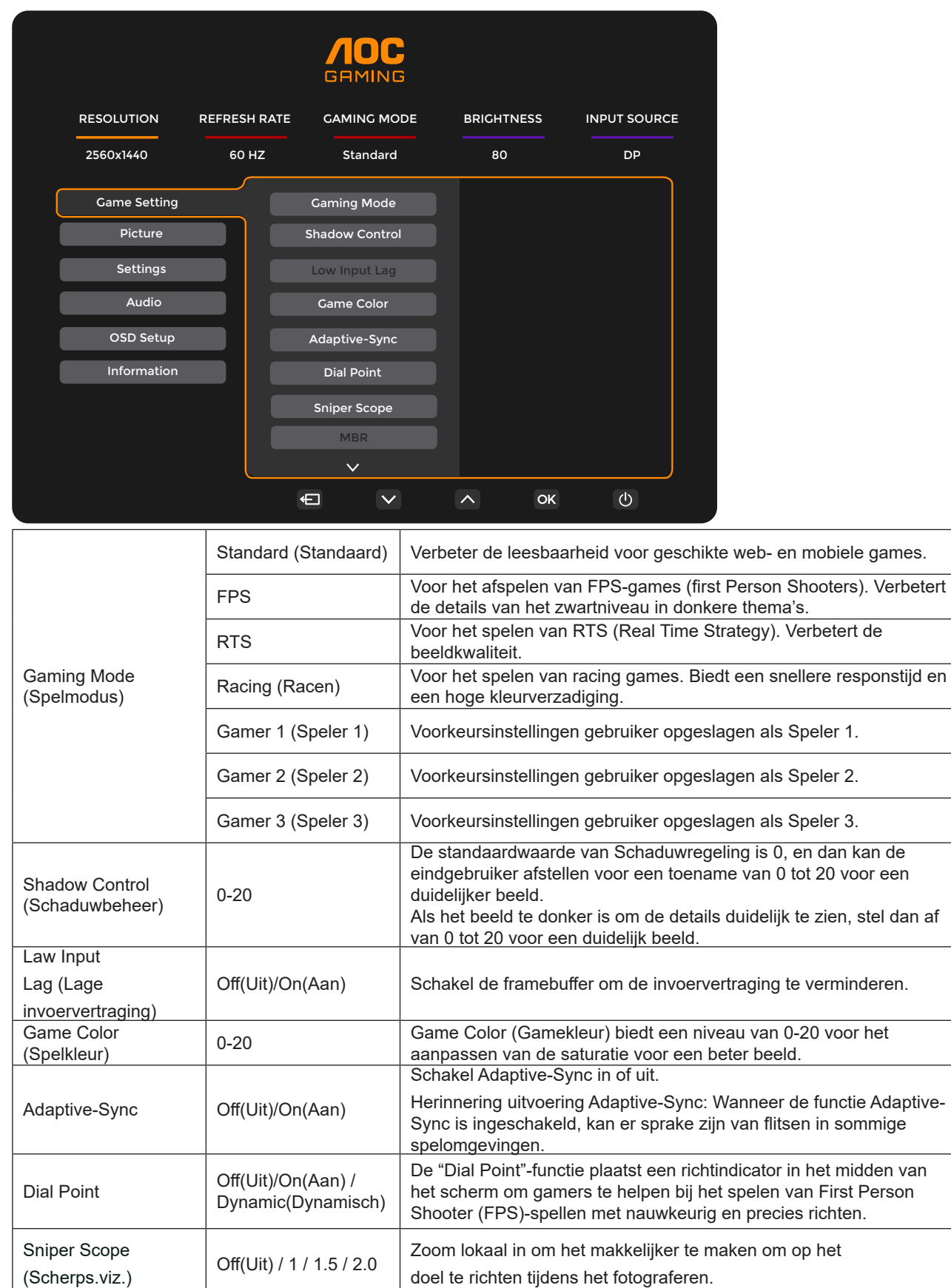

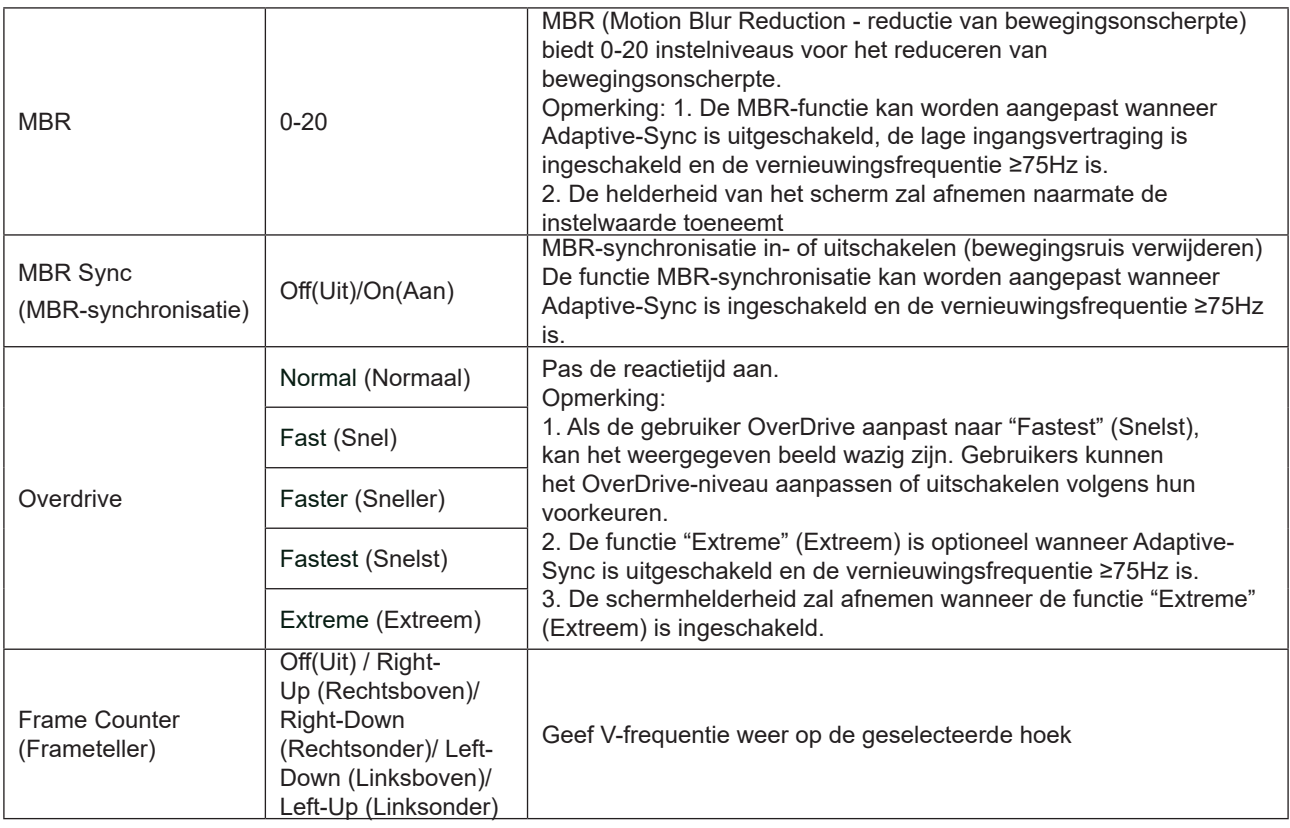

#### Opmerking:

1).Wanneer "HDR Mode" (HDR-modus) onder "Picture" (Beeld) is ingeschakeld, kunnen de items "Gaming Mode" (Gamingmodus), "Shadow Control" (Schaduwbeheer), "Game Color" (Gamekleur) niet worden aangepast.

2). Wanneer "HDR" onder "Picture" (Beeld) is ingeschakeld, kunnen de items "Gaming Mode" (Gamingmodus), "Shadow Control" (Schaduwbeheer), "Game Color" (Gamekleur), "MBR" en "MBR Sync" (MBR-synchronisatie) niet worden aangepast. "Extreme" (Extreem) onder "Overdrive" is niet beschikbaar.

3). Wanneer "Color Space" (Kleurruimte) onder "Picture" (Beeld) is ingesteld op sRGB, kunnen de items "Gaming Mode" (Gamingmodus), "Shadow Control" (Schaduwbeheer) en "Game Color" (Gamekleur) niet worden aangepast.

#### <span id="page-18-0"></span>**Picture(Beeld)**

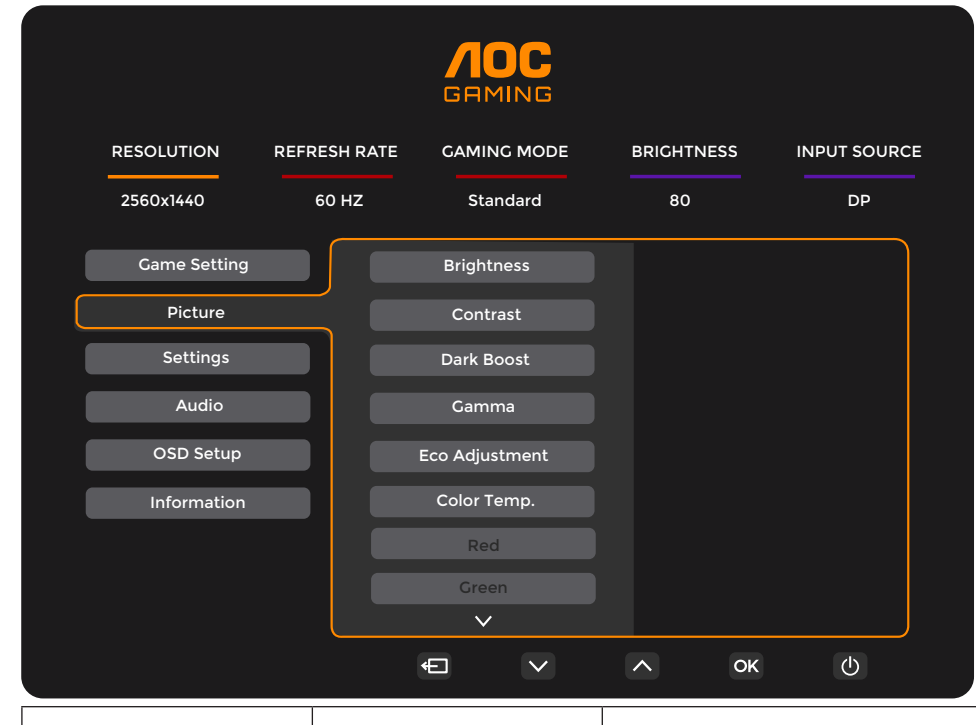

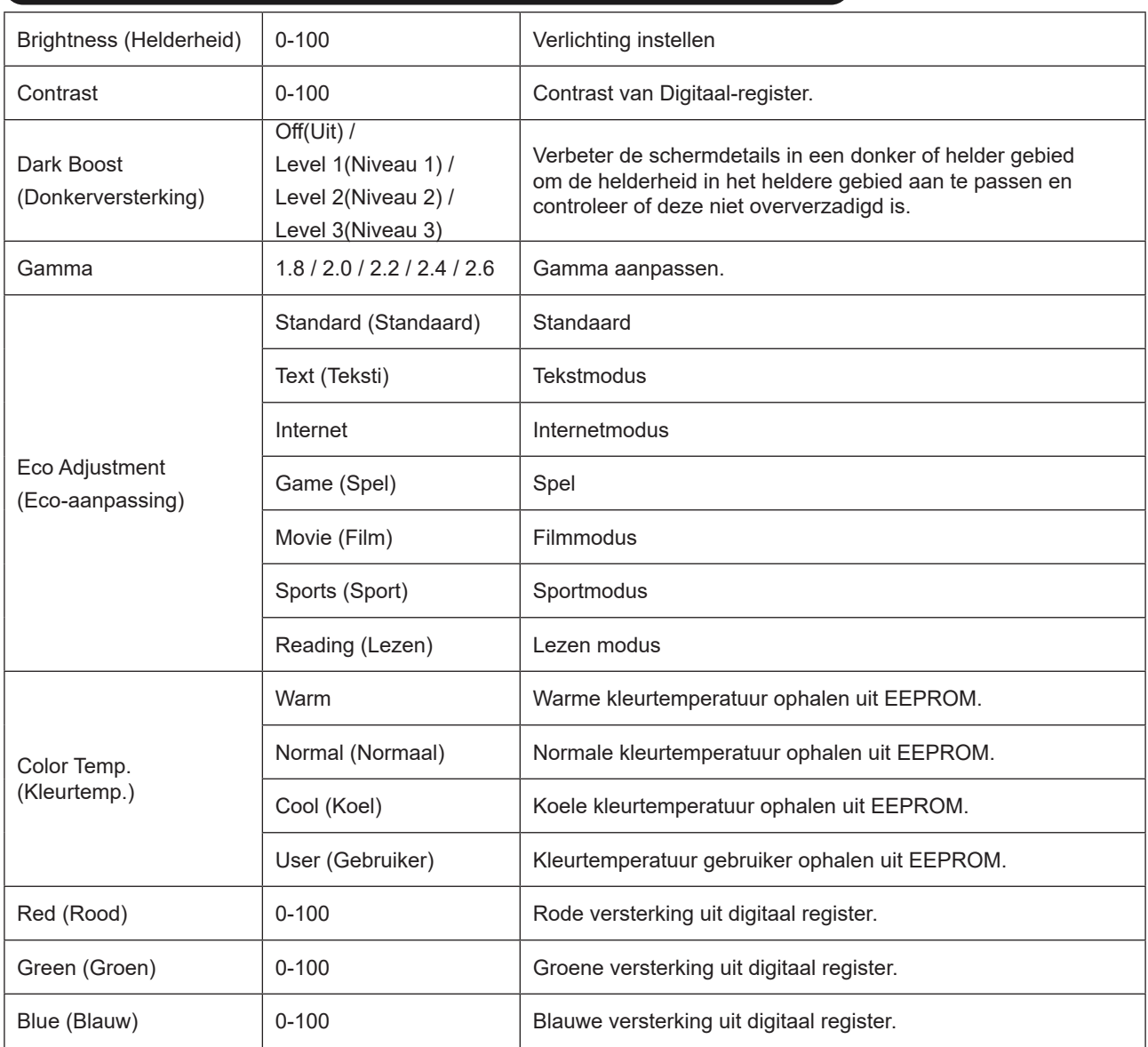

5

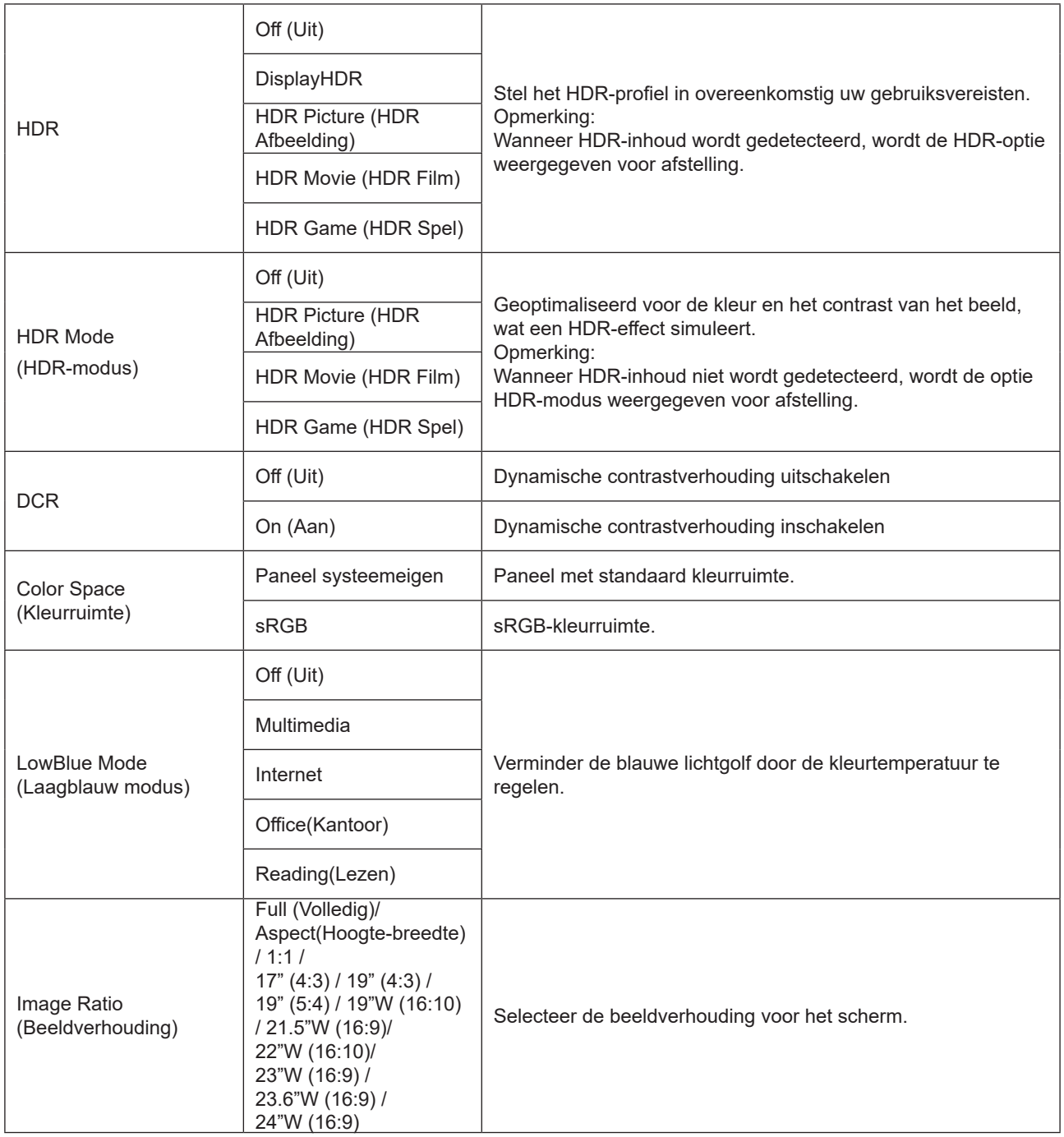

Opmerking:

1). Wanneer "HDR" is ingeschakeld, kunnen geen van de items worden aangepast, behalve "HDR" , "Image Ratio" (Beeldverhouding) onder "Picture" (Beeld).

2). Wanneer "HDR Mode" (HDR-modus) is ingeschakeld, kunnen geen van de items worden aangepast, behalve "HDR Mode" (HDR-modus), "Brightness" (Helderheid), "DCR" , "Image Ratio" (Beeldverhouding) niet worden aangepast.

3). Wanneer de "Color Space (Kleurruimte) is ingesteld op sRGB, kunnen geen van de items worden aangepast,behalve "Color Space" (Kleurruimte), "Brightness" (Helderheid), "DCR" , "Image Ratio" (Beeldverhouding).

4). Wanneer "ECO Adjustment" (ECO-aanpassing) is ingesteld op Lezen, kunnen "Contrast" ,"Color Temp."

(Kleurtemperatuur), "DCR" , "Color Space" (Kleurruimte) , "LowBlue Mode" (Modus laag blauw) niet worden aangepast.

#### <span id="page-20-0"></span>**Settings(Instellingen)**

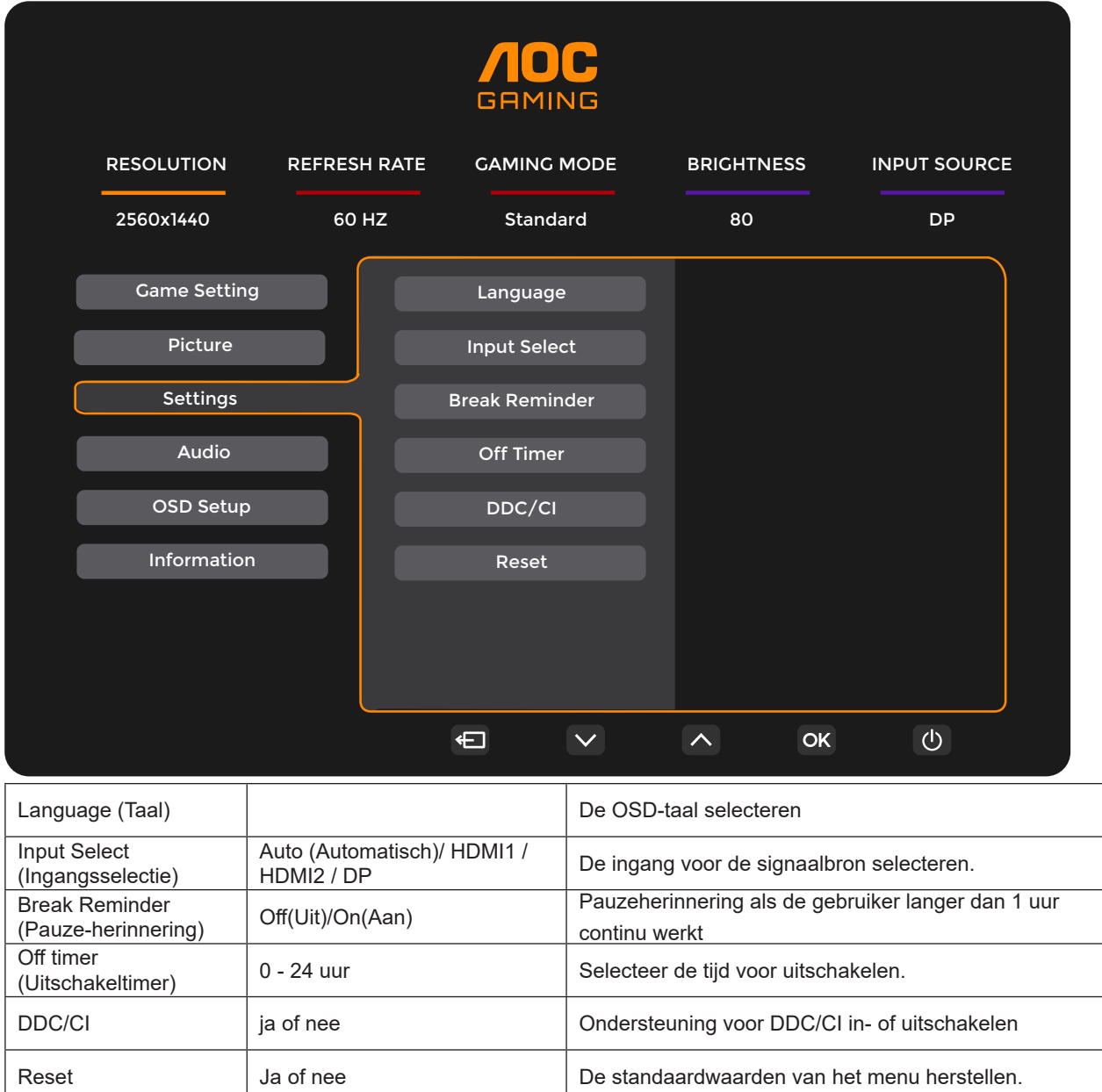

#### <span id="page-21-0"></span>**Audio**

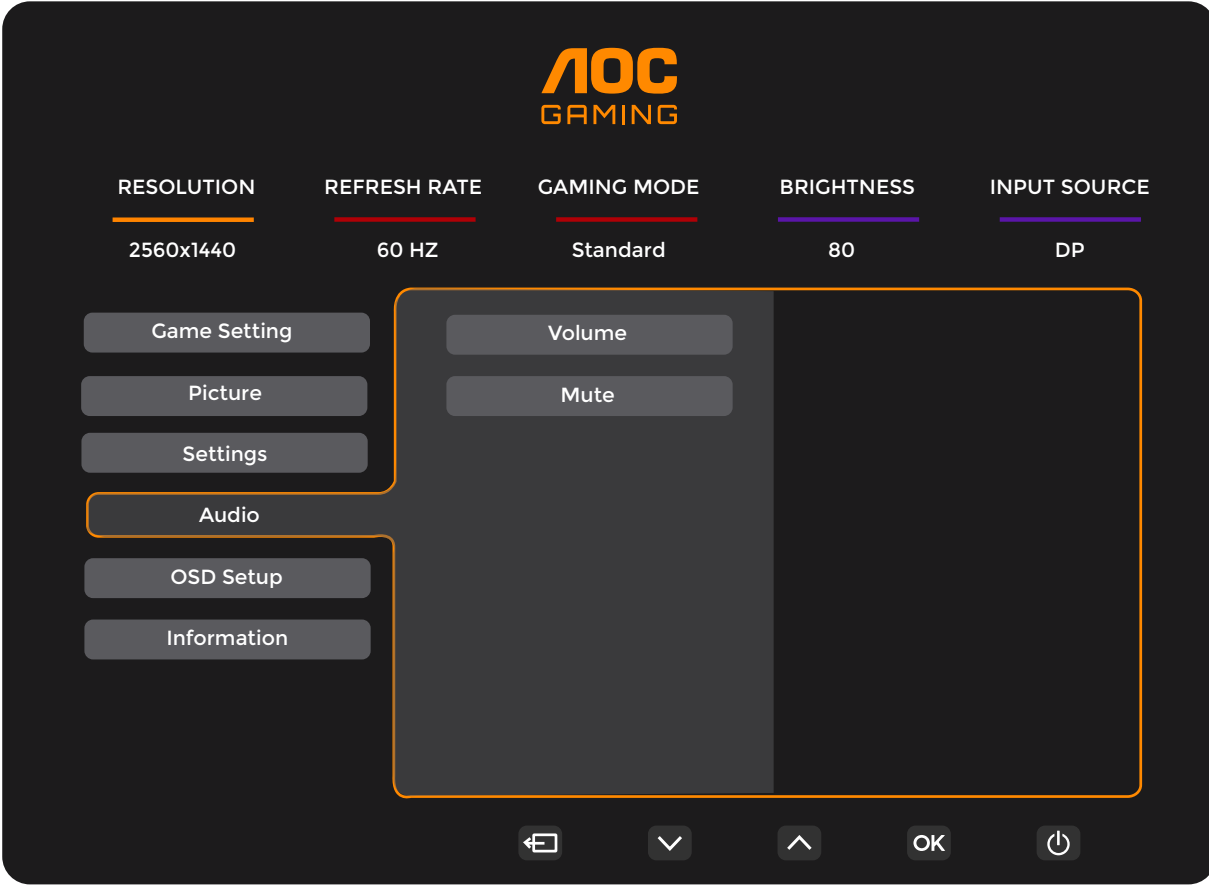

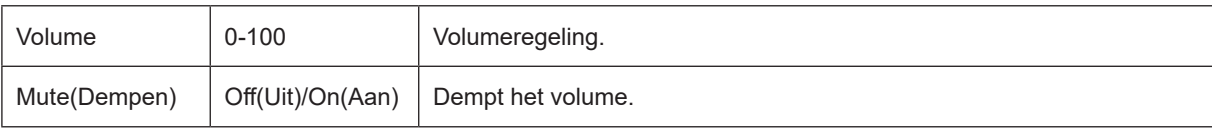

#### <span id="page-22-0"></span>**OSD Setup (OSD-instelling)**

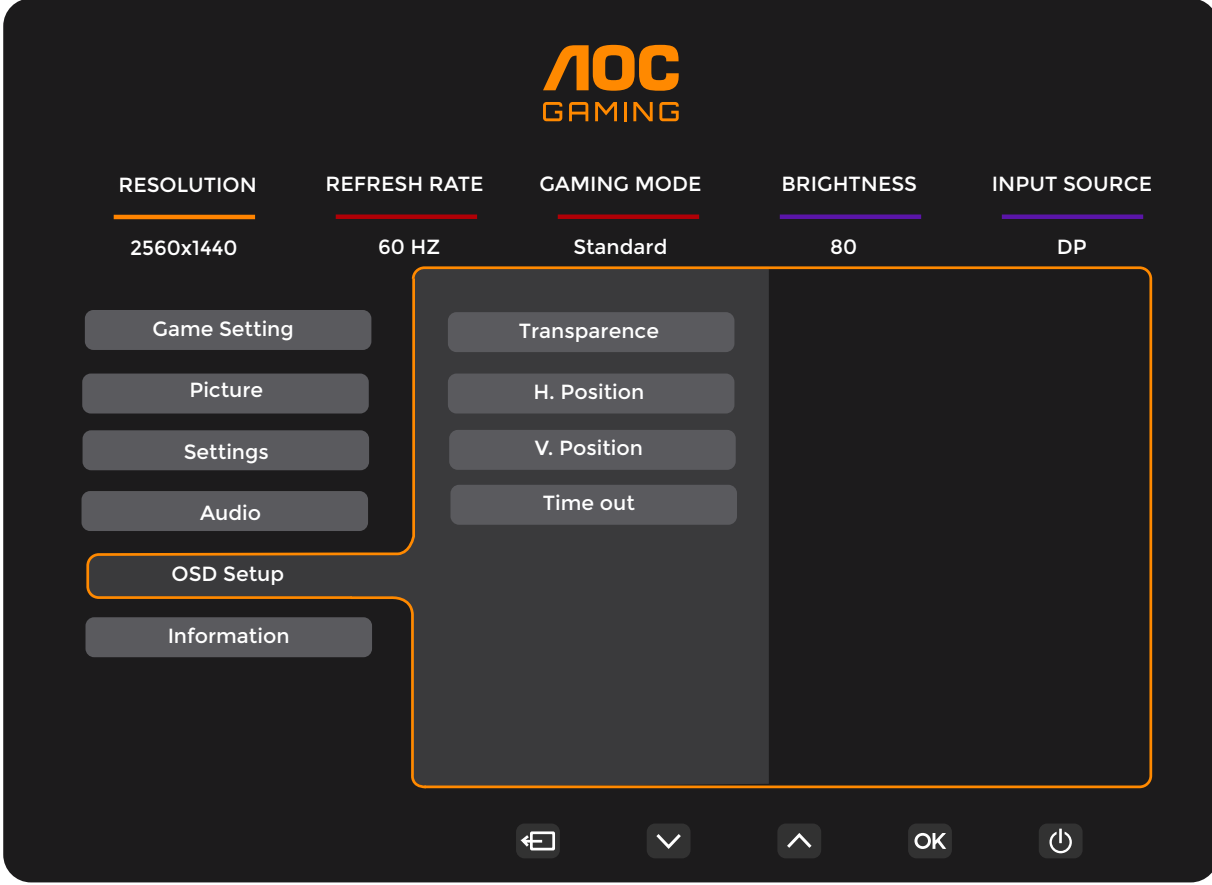

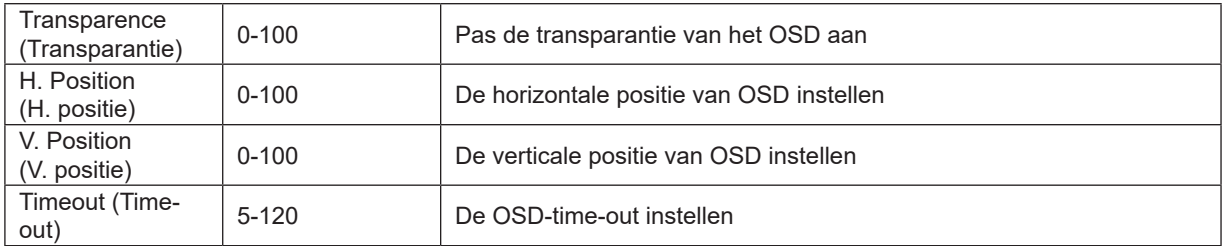

<span id="page-23-0"></span>**Information(bekijken)**

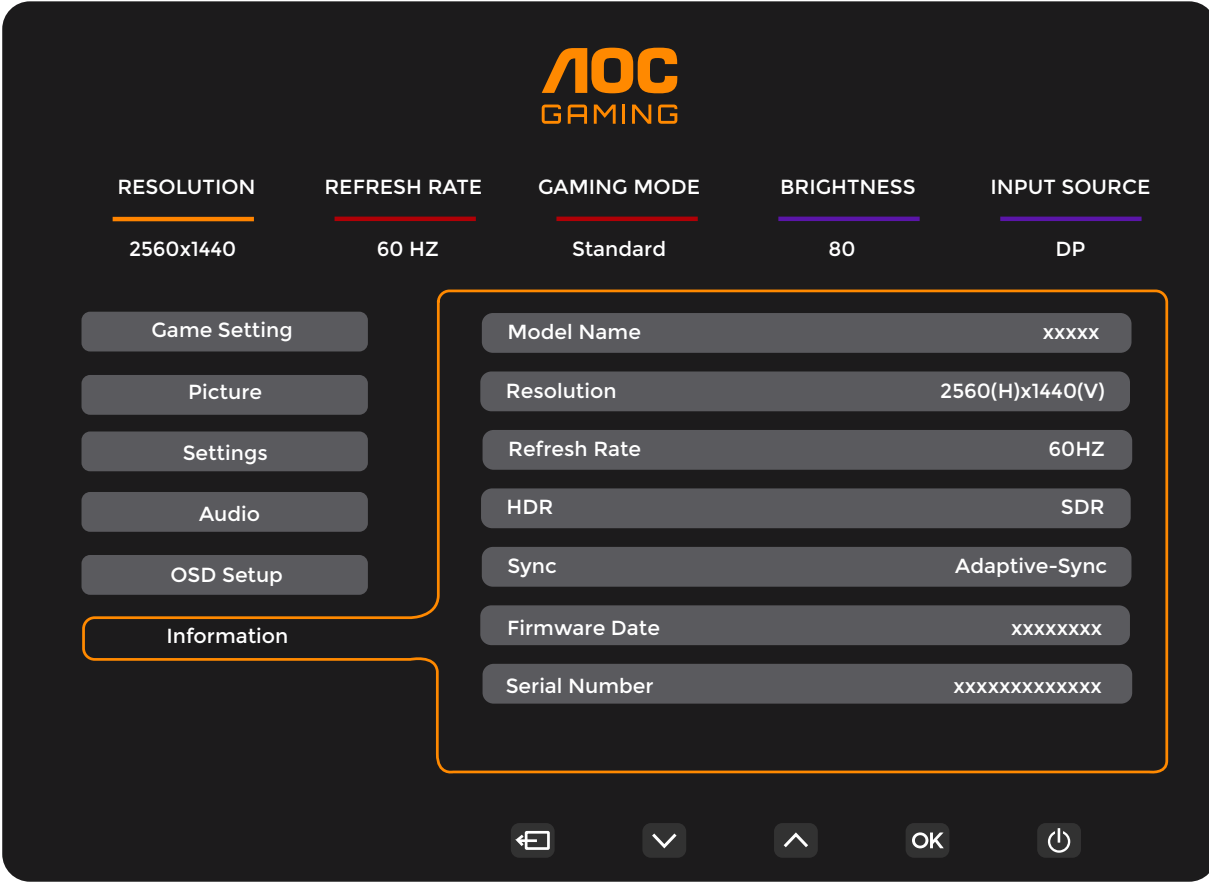

## <span id="page-24-0"></span>**LED-indicator**

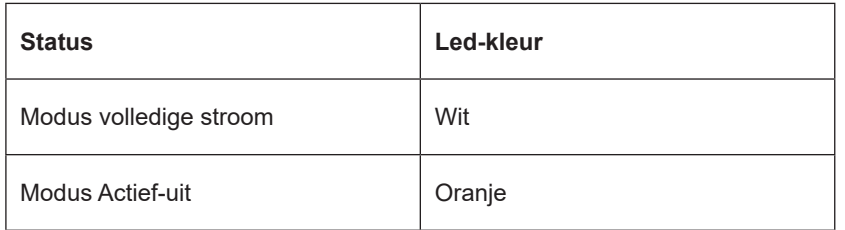

## <span id="page-25-0"></span>**Problemen oplossen**

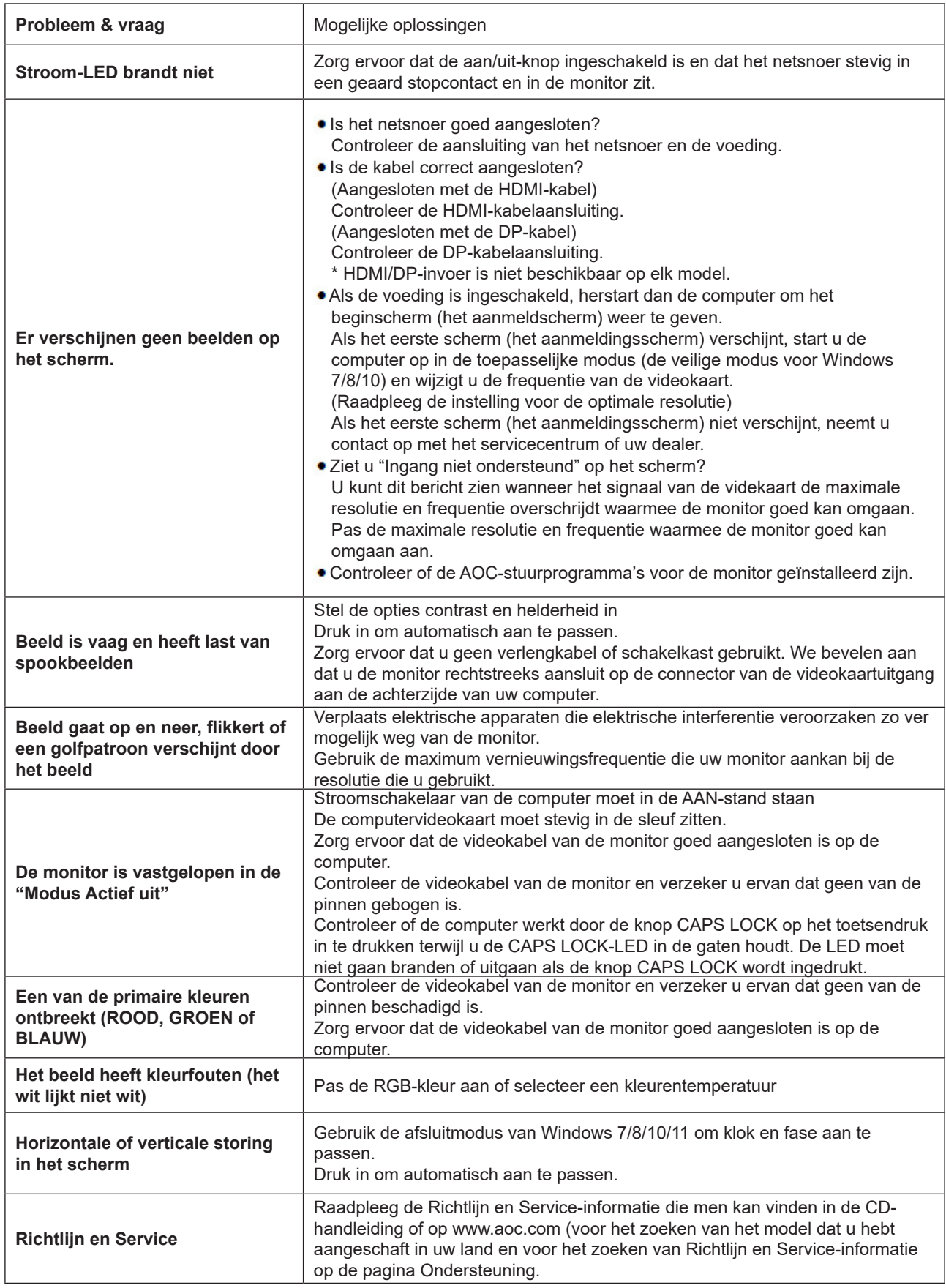

## <span id="page-26-0"></span>**Specificaties**

## **Algemene specificaties**

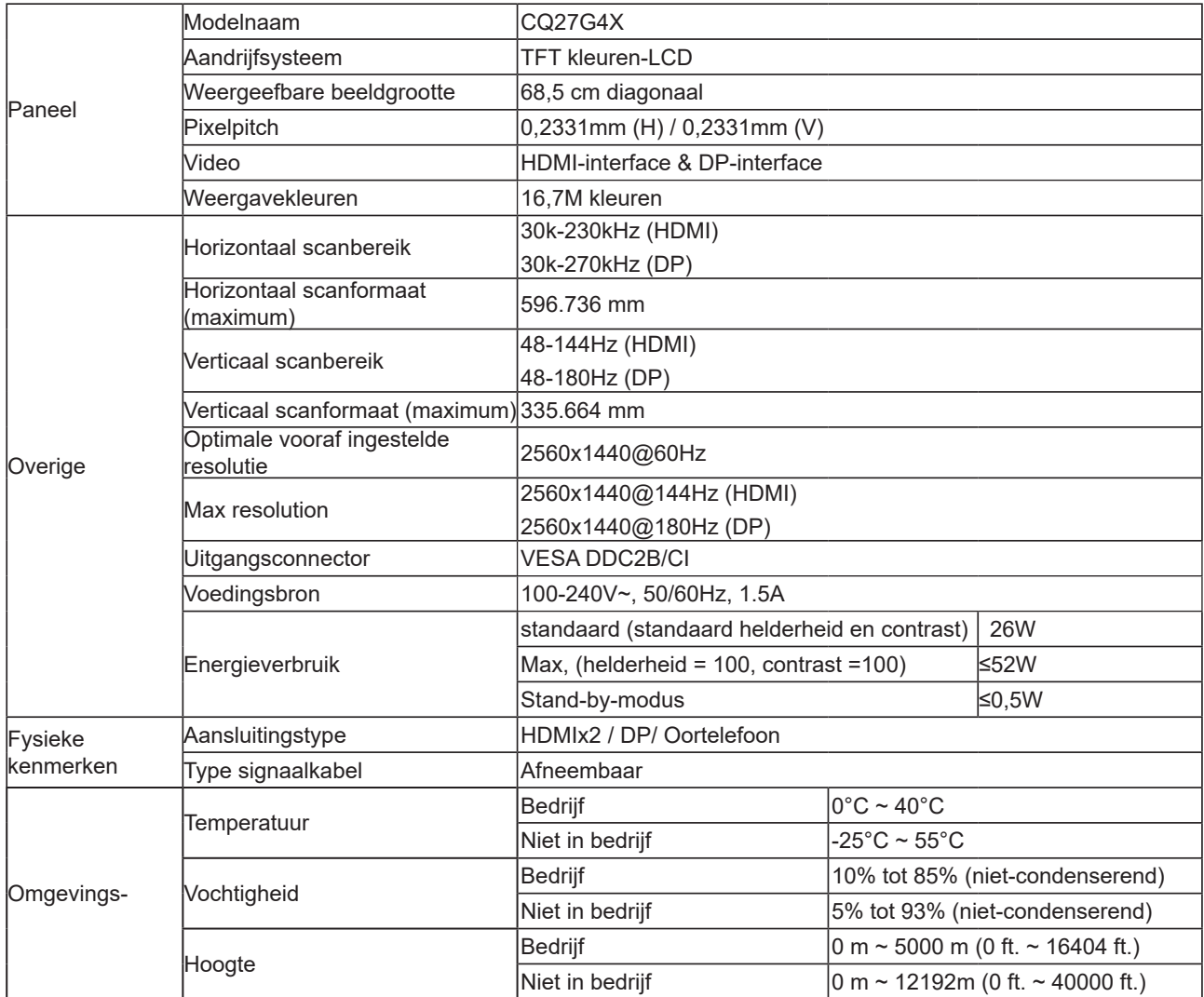

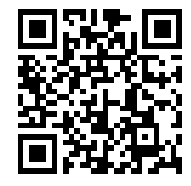

## <span id="page-27-0"></span>**Vooraf ingestelde beeldmodi**

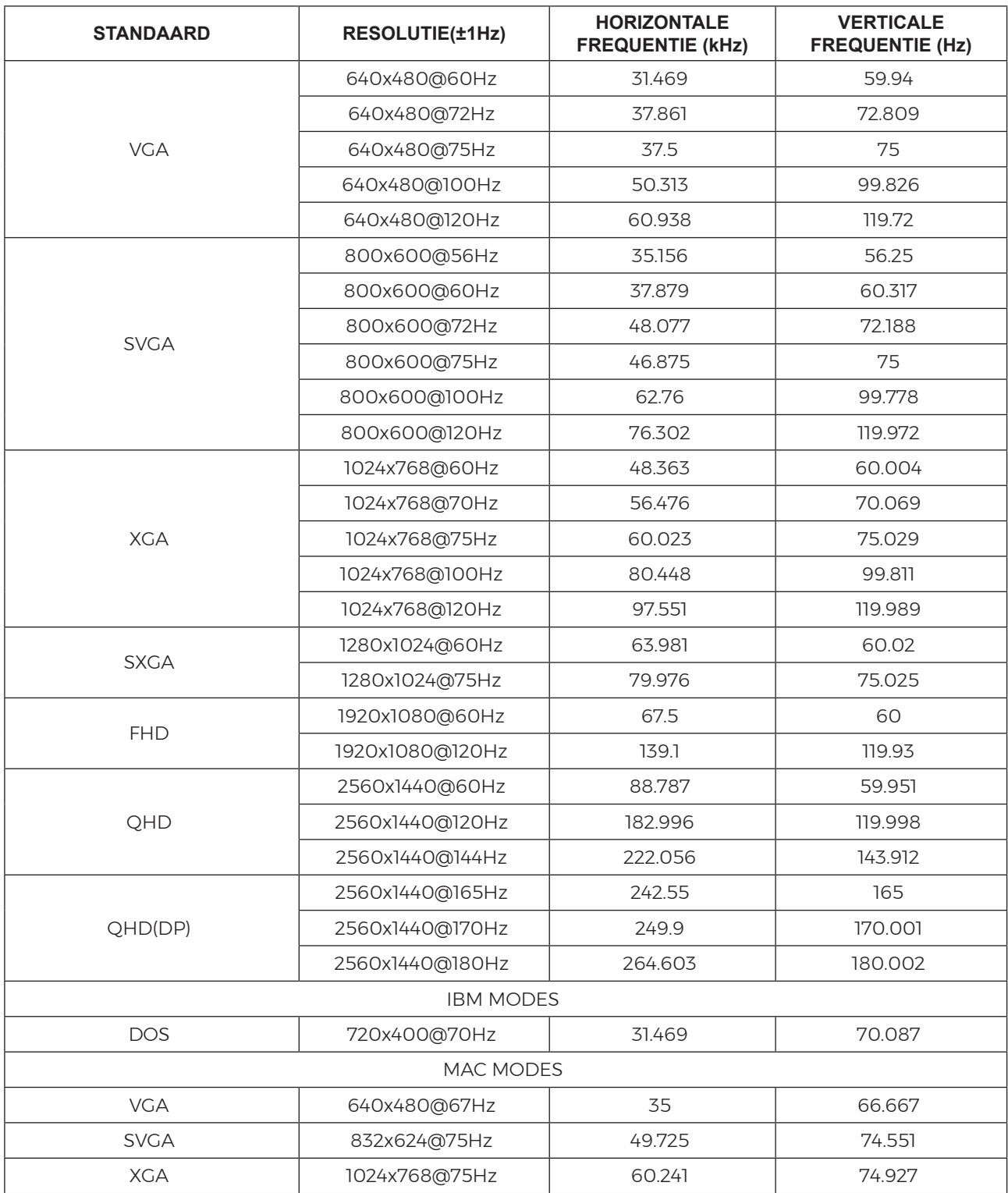

Opmerking: Volgens de VESA-standaard kan er een bepaald fout (+/-1Hz) optreden bij het berekenen van de vernieuwingsfrequentie (veldfrequentie) van verschillende besturingssystemen en grafische kaarten. Om de compatibiliteit te verbeteren, werd de nominale vernieuwingsfrequentie van dit product afgerond. Raadpleeg het actuele product.

## <span id="page-28-0"></span>**Pin-toewijzingen**

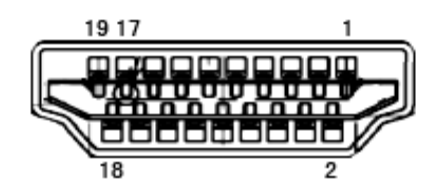

19-pens signaalkabel met kleurenweergave:

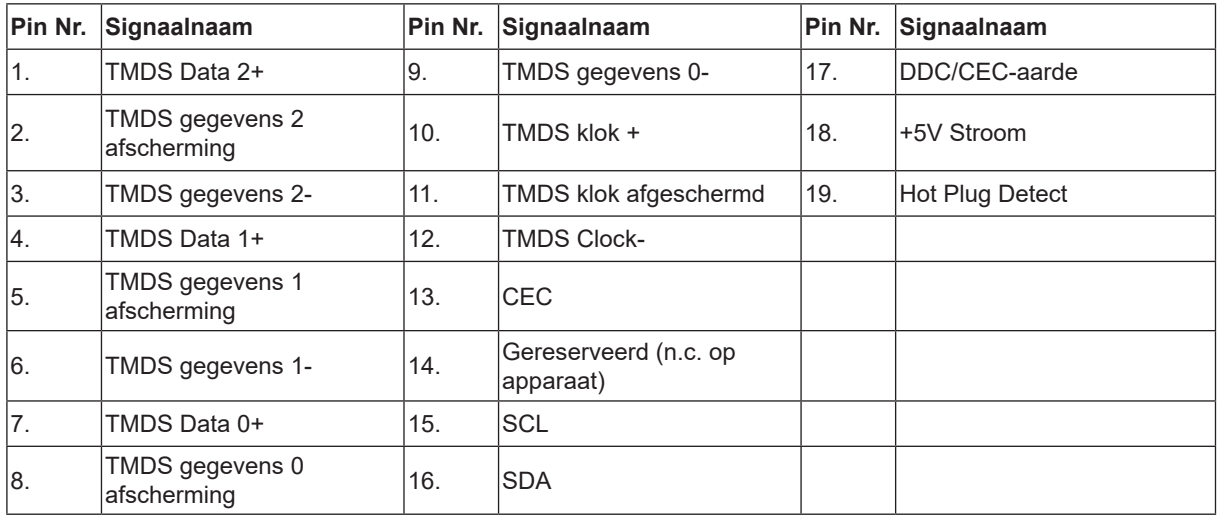

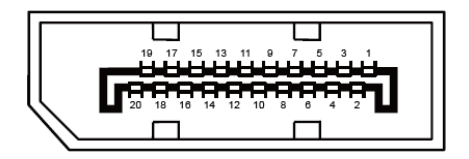

20-pens signaalkabel met kleurenweergave:

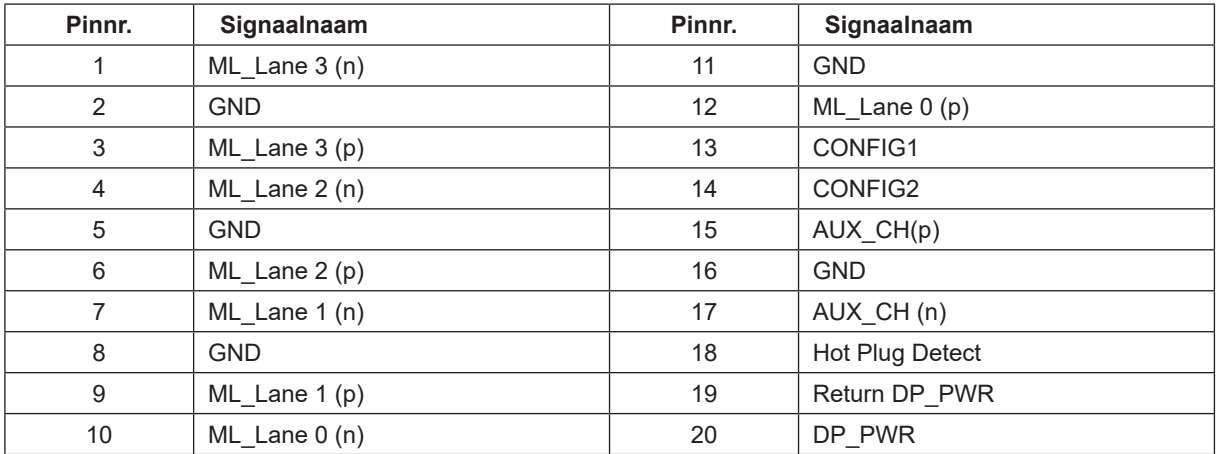

## <span id="page-29-0"></span>**Plug en Play**

#### **Functie Plug & Play DDC2B**

Deze monitor is uitgerust met VESA DDC2B mogelijkheden volgens de VESA DDC STANDAARD. Hierdoor kan de monitor het hostsysteem op de hoogte brengen van zijn identiteit en, afhankelijk van het niveau van gebruikte DDC, bijkomende informatie communiceren van zijn beeldmogelijkheden.

De DDC2B is een bidirectioneel datakanaal gebaseerd op het I²C protocol. De host kan EDID-informatie vragen over het DDC2B-kanaal.

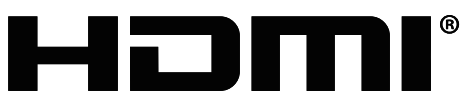

HIGH-DEFINITION MULTIMEDIA INTERFACE